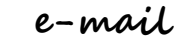

#### **Elektronička pošta**

e-poš ta ili *e-mail* prijenoš je tekštualnih poruka putem komunikacijskih mreža, najčešće Interneta. Preko interneta su se ražvile ražne online žajednice, Internet forumi, šobe ža ražgovor (chat), online igre. Za većinu navedenog treba imati osobni email.

Preko interneta se razmjenjuju neželjene **poruke**. U tim porukama najčešće piše "ako ne proslijediš na 10 ljudi umrijet će ti (majka, sestra, otac...) ili u životu više nikad nećeš imati sreće itd... Ne šaljite takve poruke onima koji to ne žele.

Od nepoznatih pošiljatelja se u poruci mogu dobiti čudni linkovi koji prilikom otvaranja unešu viruš u računalo. Zato treba biti u kontaktima š požnatim ljudima, a ne nekim nepožnatim koji mogu imati i neštvarni profil. Na internetu poštoji Internet bonton. To su pravila o pristojnom ponašanju na internetu. Poruke bi se trebale pisati malim šlovima, a ne velikim jer velika šlova ašociraju prijetnju,vikanje. Prilikom odgovaranja treba pažiti na gramatiku, pravopis. Prije odlaska s računala moramo se odjaviti s osobnog profila, računa koji koristimo. Inače neki ljudi mogu ući u naš račun i tako vidjeti sve naše poruke i ostale osobne stvari.

Novi račun električne pošte ( e-mail-a) mož emo kreirati preko Google-a.

otvaranje besplatnih računa za slanje e-mail poruka (net.hr, hotmail i dr.)

Račun možemo kreirati na gmailu, jednom od najpožnatijih šerviša.

Svaka e-mail adresa sastoji se od korišničkog imena, znaka @ i poslužitelja.

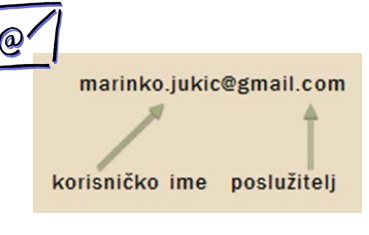

8

#### **Otvaranje korisničkog računa na Googlovom gmail servisu:**

Pokrenite Internet i ukucajte Google. Na vrhu stranice pronađite gmail i kliknite.

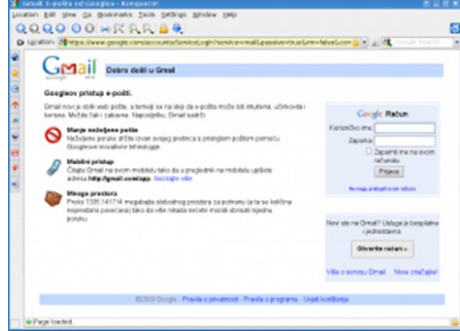

Išpunite podatke na štranici. Kada išpunite polje Željeno ime za prijavu (login) kliknite na gumb provjerite dostupnost! Želieno ime za prijavu je vaš budući email s dodatkom @gmail.com. Ukoliko je ime žaužeto, promjenite ga i nastavite dalje s ispunjavanjem formulara.

Ima raznih servisa na Internetu koji nude Ukoliko niste doma, obavezno ga isključite, u Ispod polja za zaporku (šifru) koja mora imati minimum 8 znakova nalazi se uključen check box Zapamti me na ovom računalu. suprotnom svatko tko radi na tom računalu može uči u vaš Gmail račun! Na kraju kada ispunite sva polja kliknite na gumb Prihvaćam. Izradi moj račun. ukoliko se slažete s ponuđenim uvjetima.

> I na kraju **prijavite se** u švoj **Gmail**  račun i počnite slati e-mailove

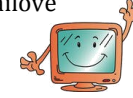

Magdalena Oršić.

**Učitelji volonteri:** Barbara Evaj, Kristina Smiljić, Blaženka Šantalab i Juraj Marković

1 **INFORMATIČKO I INFORMACIJSKO OPISMENJAVANJE** 

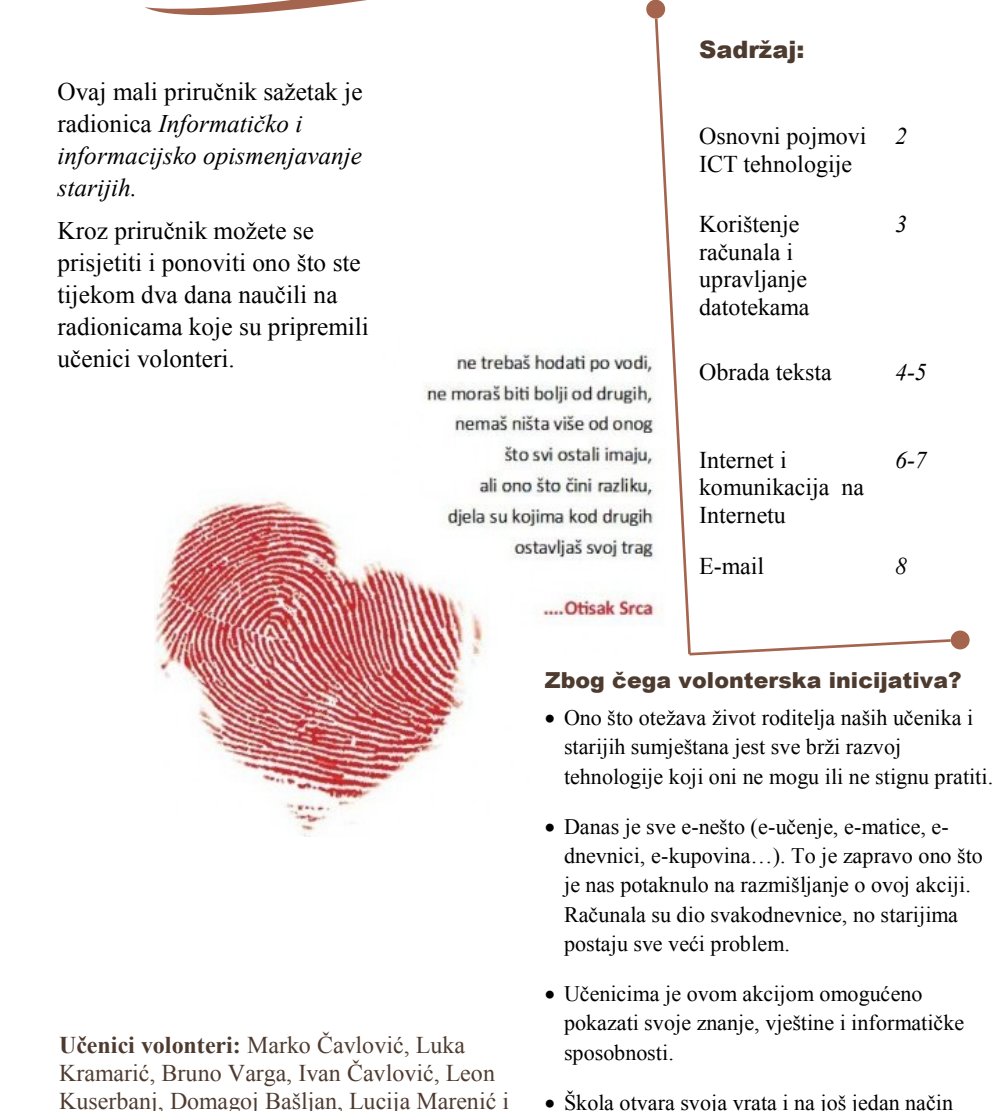

• Škola otvara svoja vrata i na još jedan način pomaže u ostvarivanju dobre suradnje između učitelja, učenika, roditelja i lokalne zajednice.

# **Osnovni pojmovi ICT tehnologije** <sup>2</sup>

IT (Informacijska tehnologija) obuhvaća svu tehnologiju kojom se služimo kako bismo prikupili, obradili, zaštitili i pohranili informacije. Odnosi se na hardver (računalno sklopovlje), softver (programe računala) i računalne mreže.

Pod pojmom ICT (informacijska i

komunikacijska tehnologija)

podražumijevamo tranšfer i upotrebu švih vrsta informacija.

Vrste uređaja: osobno računalo, prijenosno računalo, tablet, mobilni telefoni i pametni telefoni.

Osnovni princip rada računala: podaci se unose u računalo putem ulaznih uređaja, obrađuju se i pohranjuju u sistemskoj jedinici te prikazuju putem izlaznih uređaja.

**Memorija i uređaji za pohranu**

Periferni dio Središnja jedinica . kućište .<br>Ulazne jedinice Izlazne jedinice matična ploča - tipkovnica - monitor procesor  $-mi\check{g}$ - pisač olavní i nomoční - mikrofon - zvučnici spremnici (memorija)  $-$ itd . itd dodatne kartice . itd Središnji dio Osnovni dijelovi **PC** računala  $-$ 

**Tvrdi disk (Hard Disk)** je mješto trajne pohrane podataka. Razlikuje se unutrašnji i vanjski tvrdi disk. **CD-ROM** uređaj služi za čitanje CD otpada.

#### medija.

**DVD uređaj** služi za čitanje DVD diškova. Kapacitet DVD diška seže od 4,7 do 18GB.

**USB stick** je pohranjivački uređaj koji u sebi ima memoriju.

#### **Utjecaj tehnologije na zdravlje**

Pravilan raspored opreme, stola i stolice znatno utječu na položaj tijela prilikom rada na računalu, a time i na nastali umor. Često, dugotrajno nepravilno držanje tijela

može uzrokovati trajne zdravstvene probleme s kralježnicom i zglobovima.

#### **Preporučuje se:**

-uzimanje stanke u radu, ustati i prošetati se, često mijenjati položaj (5 – 10 minuta svakih sat vremena)

-odmoriti oči pogledom u daljinu (svakih 20

15 min)

-redovito vježbati

Dijelovi PC računala

**Pravilan raspored opreme:** -monitor mora bit udaljen od očiju najmanje 50 cm

min), odmoriti ruke (svakih

-tipkovnica še mora nalažiti ispred – ručni zglobovi su pritom u ravnom položaju -miš še nalaži odmah išpred tipkovnice - podlaktice su u paralelne ža štolom

-stolica treba biti prilagodljiva (sjedište i našlon) te mora imati našlon za ruke

U Hrvatškoj ukoliko imate elektronički otpad, možete putem Internet tražilice šažnati koje tvrtke nude usluge zbrinjavanja elektroničkog

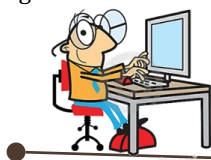

**Web tražilice** koristimo pretraž ivanje informacija na WWW-u. Tražilice čuvaju podatke o web samo tekst s web stranice. stranicama (ključne riječi, posjećenost stranice).

Najposjećenije tražilice su:

[Google](http://www.google.hr/) [Yahoo!](http://www.yahoo.com/) 

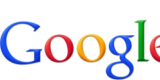

-najčešće korištena Google web tražilica.

U prazan prozorčić

ž elimo pretraž iti i pritišnemo tipku U ižborniku biramo *Alati*  Enter na tipkovnici.

Prilikom pretraživanja se preporuča:

- korištiti izraže koji pobliže precizirati sijamska mačka)
- koristiti sinonime ili alternativne izraze
- traž eni ižraži bi trebali biti kratki, jašni i precizni

Na webu možemo pretraživati i Web enciklopedije te rječnike: Wikipediašlobodna enciklopedija i mnoge druge enciklopedije.

#### **Spremanje podataka s web stranice**

Ako špremamo web štranicu na određeno mjesto na disku biramo u Virusi se šire prenošenjem i otvaranjem Otvara nam še dijaloš ki okvir *Spremi web stranicu* pomoću kojeg spremamo web stranicu na disk. Imao nekoliko načina za spremiti web stranicu. Web *stranica kompletna - spremamo sve* datoteke povezane sa web stranicom, *Web arhiva* - sve podatke spremamo u jednu datoteku, *Web stranica, samo HTML* - spremamo samo trenutačnu

za stranicu, bez zvuka i drugih grafičkih oblika i *Tekstualna datoteka* - spremamo

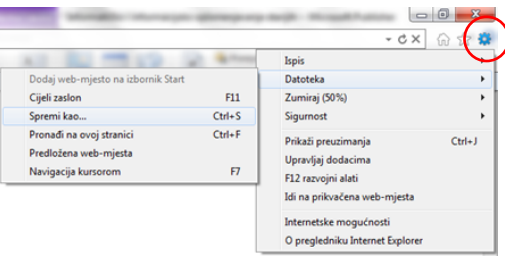

#### upišujemo pojam koji **Ispis web stranice**

*Ipis.* 

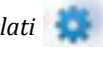

• umjesto općenitih kategorija stranice u kojem podešavamo margine, određuju pojma (umjesto mačka zaglavlje i podnožje. Maredba Otvara nam se dijaloški okvir za ispis veličinu papira, orijentaciju papira i Pretpregled *ispisa* nam omogućuje da vidimo kako će stranica izgledati ispišana na papiru. Nakon što šte šve podešili, odaberite svoj pišač i kliknite na naredbu Ispis.

#### **Sigurnost računala**

Virus je zlonamjeran program s mogućnošću samoobnavljanja i umnožavanja. Može uzrokovati veće ili manje štete na računalu, a računalo se njime može zaraziti kopiranjem datoteka s Interneta.

ižborniku *Alati - Datoteka - Spremi kao*. žaraž enih datoteka (e-mail privici, žaraž ene datoteke na prijenošnim medijima...

> *Antivirusne programe* korištimo da bi pronašli i uklonili zloćudni

softver. Potrebno ga je redovito obnavljati, odnošno preužimati nove definicije virusa.

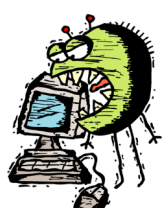

7

# **Internet i komunikacija na Internetu** <sup>6</sup>

mreža računala. Internet je vrlo moćan vezu pomičete se na drugi tekst, drugu medij ža ražmjenu informacija koji še štranicu, drugu web štranicu, kopirate proteže cijelim planetom.

Neke od stvari koje možete raditi na Internetu: Pristupanje informacijama svih vrsta, slanje i primanje elektroničke pošte, Najpopularniji preglednici su: šudjelovanje u diškušijama određene grupe korišnika, ražgovarati s drugim ljudima koji koriste Internet, razmjenjivati datoteke, kupovati proižvode bež odlaška u trgovinu, obavljanje bankarskih poslova, učiti, slušati glazbu, gledati filmove, igrati se i još mnogo toga…

**Računalna mreža** je grupa međušobno povezanih računala koja komuniciraju i dijele zajedničke resurse.

-da bi se uopće mogli spojiti na Internet potrebno nam je:

a) oprema:

- računalo.
- modem (uređaj ža poveživanje na Internet), telefonški kabel

b) račun od nekog poslužitelja (T-com, Iškon, CARNet, Vip i dr.)

**WWW** (World Wide Web) je mrežna usluga koja omogućuje pretraživanje sadržaja na Internetu.

Sastoji se mnoštva dokumenata(web stranica) međusobno povezanih povežnicama (hipervežama).

**Hiperveza ili poveznica** je tekst u kojem određene riječi ili slike služe kao veza prema drugim tekstovima, slikama, zvučnim žapišima ili nekom drugom dokumentu. Kada kursorom dođete iznad hiperveze strjelica ( $\geqslant$ ) se pretvara u ruku s ispruženim kažiprstom $(\sqrt[n]{n})$ .

Internet- mreža svih mreža, najveća svjetska Pritiskom na lijevu tipku miša na prikazanu datoteku ili pokrećete neku aplikaciju.

> Web preglednik je program koji koristimo za pregled web stranica.

a) Internet Explorer

b) Možilla FireFox c) Chrome

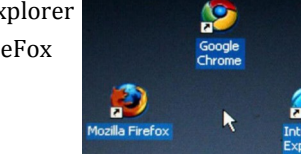

#### **Rad u web pregledniku**

Da bišmo otvorili web preglednik (u daljnjem tekštu govorimo o Internet Exploreru) dva puta bržo kliknemo na prečicu web preglednika, koji se obično nalazi na radnoj površini računala.

Putem ižbornika *Start - Svi programi - Internet Explorer* (ili Možilla Firefox) Zatvaranje web preglednika - pritiskom na tipku  $\mathbf{x}$  u gornjem desnom kutu.

Pritiskom na gumb stop zaustavljamo učitavanje stranice, a pritiskom na gumb osvježi

osvježiti učitavanje stranice ukoliko še rad ušporio.

Možemo podesiti da se pri pokretanju Internet Explorera učita stranica koju najčešće koristimo na način na kliknemo na *Alati* (Toolš) i u padajuc em ižborniku odaberemo Internetske mogućnosti, pronađemo karticu *Općenito* i u prožor upišemo ime stranice koju želimo da nam bude početna npr. www.goole.hr.

# Korištenje računala i upravljanje datotekama

Operacijski sustav upravlja radom računala, **Radstipkovnicom** 

nadzire njegov rad i korišniku omogućuju rad s računalom.

Osnova na kojoj se temelji rad računala.

Najpoznatiji operativni sustavi:

Microsoft Windows

Linux

Mac OS

Računalo se uključuje pritiskom na tipku za uključivanje na kućištu.

Ukoliko nemate instaliran operativni sustav, računalo se ne može pokrenuti.

Išpravno gaš enje rac unala Klikom na Start *-> Isključi računalo.*

Ako imate potrebu ponovno pokrenuti Služi-za-prilagodbi-postavki-računala računalo, pravilno se resetira načinom da se klikne na *Start -> Isključi računalo-> Ponovo pokreni*

#### **Rad s mišem**

Pomoću miša možete raditi s objektima na zaslonu monitora baš kao što biste koristili ruke za rad sa stvarima u stvarnom svijetu. Objekte možete premještati, otvarati, mijenjati, **Datoteke i mape** 

bacati i izvoditi ostale akcije, a sve pokazivanjem i klikanjem mišem. Miš ima lijevu, desnu i srednju tipku.

4 osnovne radnje s mišem

A) jednoštruki klik lijevom tipkom B) dvoštruki klik lijevom tipkom C) jednoštruki klik dešnom tipkom D) povlačenje (drag and drop)

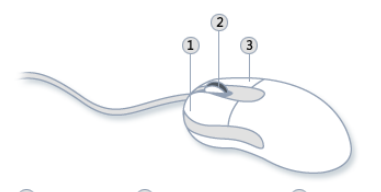

1 Primarna tipka (2) Kotačić za pomicanie (3) Sekundarna tipka

Bilo da pišete pismo ili unosite brojčane podatke, vaša je tipkovnica glavno sredstvo za unos podataka u računalo.

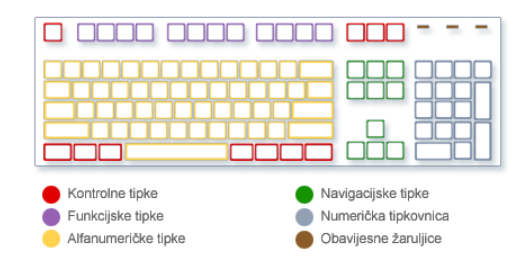

### **Upravljačka ploča**

Klik na *Start – Upravljačka ploča – Izgled i personalizacija* mož ete promijeniti požadinu na računalu, uključiti čuvar zaslona (screen saver), odabrati programčić radne površine (šat, vrijeme) i drugo. Ižbornik **Start** je ulaž do svih programa, mapa i postavki na računalu. Da bište otvorili **Start,** morate kliknuti na ikonu štart u donjem lijevom kutu ili kliknuti na tipku Start na tipkovnici.

Datoteka je stavka koja sadrži podatke — na primjer, tekst, slike ili glazbu.

Datoteke se na računalu predstavljaju ikonama pa je vec i šamim pogledom na ikonu lako prepoznati koje je datoteka vrste.

Mapa je spremnik u koji možete pohranjivati datoteke. Mape se kreiraju Desnim klikom na željeno mjesto (Radna površina, Moji dokumenti i šl.) -> *Novo -> Mapa.*

Označavanje i kopiranje datoteka -datoteku označimo lijevim klikom na nju. Kad označimo datoteku, *drag and drop (povuci i ispusti)* metodom ju možemo pomaknuti. Mape i datoteke kopiramo tako da kliknemo Desni klik na željenu datoteku -> Kopiraj -> Stavimo kursor miša na željeno odredište -> Desni klik -> Zalijepi

Datoteke brišemo tako da kliknemo: Desni klik na ikonu -> Izbriši

pokuš avamo ubržati ili

# <sup>4</sup> **Obrada teksta—Microsoft Office Word**

To je program ža pišanje i uređivanje tekšta. *Enter*). Dolazi u paketu Office zajedno s još nekoliko Pritiskom na tipku **Enter** završavamo programa (Power Point - prezentacije, Excel odlomak i istodobno stvaramo novi. - tablično računanje, Access - baze podataka, Novi odlomak nasljeđuje oblikovanja od Outlook - e-pošta).

#### **Pokretanje aplikacije:**

U ižborniku **Start** – klikni na **Svi programi**  (*All Programs*) i u mapi Microšoft Office odaberite Microšoft Ofice Word. Dvostrukim klikom na prečicu (shortcut) programa koja se obično nalazi na radnoj površini (desktop) računala.

#### **Zatvaranje aplikacije:**

Odabirom gumba **Zatvori (Close).** Preko ižbornika **Datoteka (File)** i odabirom funkcije **Izlaz (Exit).**

#### **Otvaranje postojećeg dokumenta**

U ižborniku **Datoteka (File)** odabrati naredbu **Otvori (Open).**

#### **Spremanje dokumenta**

Ako dokument špremate prvi put u ižborniku odabiremo Datoteka – Spremi kao. Nakon što nam se otvori prozor biramo kamo želimo spremiti svoj dokument (najčešće ga spremamo u mapu Moji dokumenti), moramo napisati kako će se žvati i tada kliknemo na Spremi.

U slučaju da ste datoteku već spremili i sada samo želite spremiti neke promjene, ne morate više ići na naredbu Spremi kao već šamo Spremi ili kliknete na plavu dišketu u ižborniku.

#### **Alati za uređivanje teksta**

Odlomak – dio tekšta ižmeđu dva žnaka završetka odlomka (dva pritiska na tipku

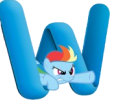

prethodnog odlomka!

Između svake napisane riječi potrebno je šamo jednom kliknuti na ražmaknicu na tipkovnici.

Prilikom oblikovanja teksta ili odlomka, uvijek je potrebno prvo označiti dio teksta na koji se želi primijeniti oblikovanje, a zatim odabrati željeni alat za oblikovanje.

Označavanie teksta – lijevim klikom miša povlačiti preko teksta

Označavanje čitavog teksta: **Odaberi sve** (*Ctrl + A*).

Alat ža podebljavanje tekšta - **B**, ža nakošiti tekst *I*, za podcrtati tekst U.

Imamo nekoliko alata ža poravnavanje teksta: s lijeve strane, po sredini, s desne štrane i oboštrano.

#### **Grafičke oznake i numeriranje**

Ako imamo potrebu nabrajati nešto u tekstu koristimo liste s numeriranim i grafičkim ožnakama.

Liste se koriste prilikom kreiranja ražnih popiša i nabrajanja u dokumentu. Ožnake kojima se pritom služi su: brojevi, slova, ražne grafičke ožnake ili slike

Za izradu liste s grafičkom oznakom koristimo ikonu koja se nalazi u grupi Odlomak na kartici Polažno.

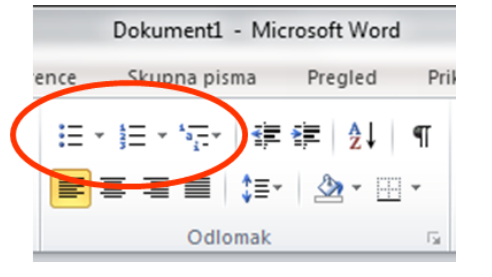

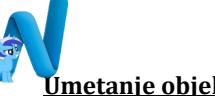

#### **Umetanje objekata**

Tekst možemo uljepšati i urediti i dodavanjem različitih objekata kao što su slike, simboli, brojevi stranica i dr. Slika se u dokument umeće tako da iz ižbornika odabiremo naredbu *Umetanje* - *Slike* i otvorit će nam se mapa Moje slike, pronađemo željenu sliku, kliknemo na nju i *Umetni.*

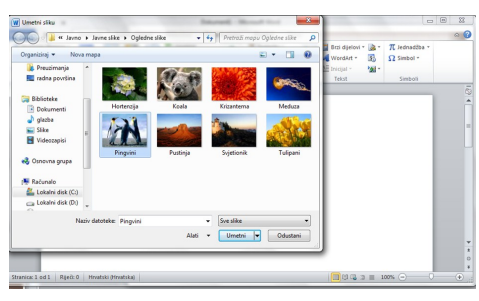

Klikom na umetnutu sliku dobivate još jedan izbornik *Alati* za slike gdje su sve potrebne naredbe ža uređivanje šlike. Sliku koju ste umetnuli u dokument povećavate ili smanjujete na dva načina:

-povlačeniem miša rubova slika do željen veličine ili

-dešni klik miša na sliku -*Veličina i položaj* gdje upišuje koliko želite da je slika velika.

Sliku u odnosu na tekst možete podešiti alatima *Položaj* u ižborniku *Alati za slike*

Simboli se u tekst umeću tako da iz ižbornika odabiremo naredbu *Umetanje – a zatim Simbol.*

Brojeve stranica umetnut ćemo tako da iž ižbornika odabiremo naredbu *Umetanje*, a žatim *Brojevi stranica.* lijevoj strani, na desnoj i središnje napišan naredbom *Oblikuj brojeve* žadani rašpon.

*stranica*

Tablicu umećemo klikom na izbornik *Umetanje – Tablica*

Ukoliko nam je potrebna manja tablica možemo označiti koliko stupaca i redaka trebamo ili ako nam treba vec biramo naredbu *Umetanje – Tablica – Umetni tablicu* i upišemo koliko stupaca i redaka želimo.

Tekst na stranici možemo podijeliti na: -glavni dio teksta (tijelo) -zaglavlja i podnožja

U zaglavlja i podnožja ulazimo naredbom *Umetanje – Zaglavlje, Umetanje podnožje.*

Tu najčešće pišemo brojeve stranica, ime autora ili našlov rada.

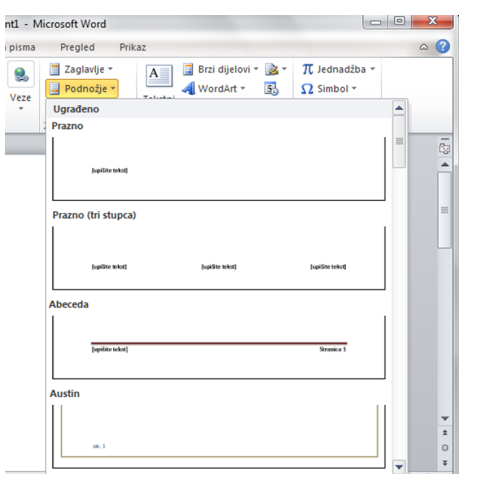

#### **Ispis dokumenta**

Možemo odabrati položaj brojeva u Kopije upisujete koliko želite. Ako zaglavlju ili podnožju i poravnanje na ispisujete cijeli dokument birate naredbu Dodatno oblikujemo font kojim je broj stranice želite da budu ispisane u Ispiši Dokument se ispisuje preko kartice *Datoteka - Ispis*. Ako dokument ž elite išpišati u nekoliko primjeraka u polju Ispiši sve stranice, ako ne upisujete koje